# **Start Here**

# 從此處開始

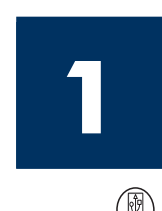

#### **Important: Do not connect the USB cable until Step 16 or software may not install properly. Follow the steps in order.**

If you have problems during setup, see **Troubleshooting** in the last section.

重要:在完成步驟 16 或尚未適當安裝軟體之前,請勿連接 USB 纜線。請按照 步驟依序進行。

如果您在安裝時發生任何問題,請參閱最後一個章節中的「疑難排解1。

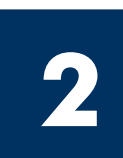

## **Remove all tape**

撕掉所有膠帶

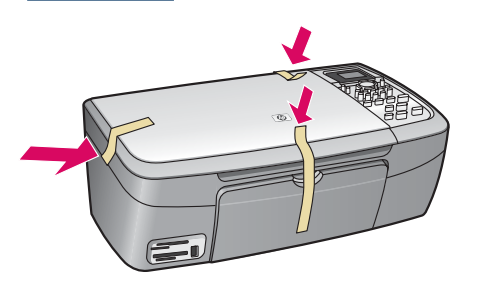

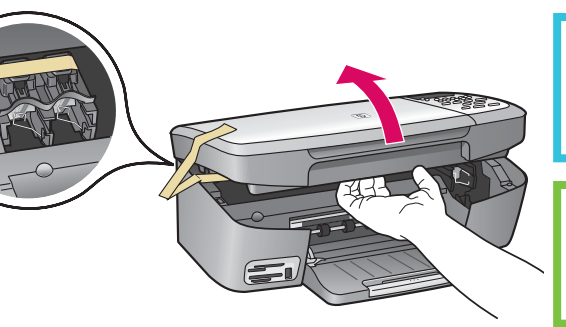

Lift the access door and remove tape inside the left side of the device.

掀起活動檔門,然後撕掉裝 置左邊內側的膠帶。

**3**

**Locate components** 找出零件

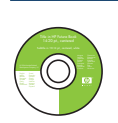

Windows CD Windows CD

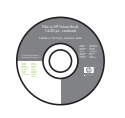

Macintosh CD Macintosh CD

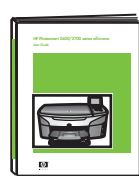

User Guide 使用者指南

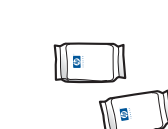

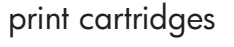

列印墨匣

power cord and adapter

電源線與電源轉接器

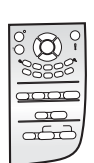

control-panel overlay (may be attached)

控制面板蓋片 (可能已裝上)

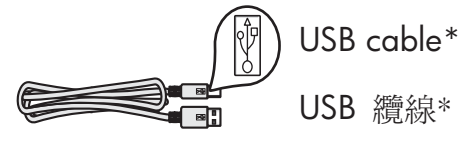

\* Purchased separately. The contents of your box may differ. \* 需另外購買。 包裝盒內容可能有所差異。

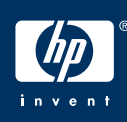

**HP PSC 2350 series all-in-one 安裝指南** 

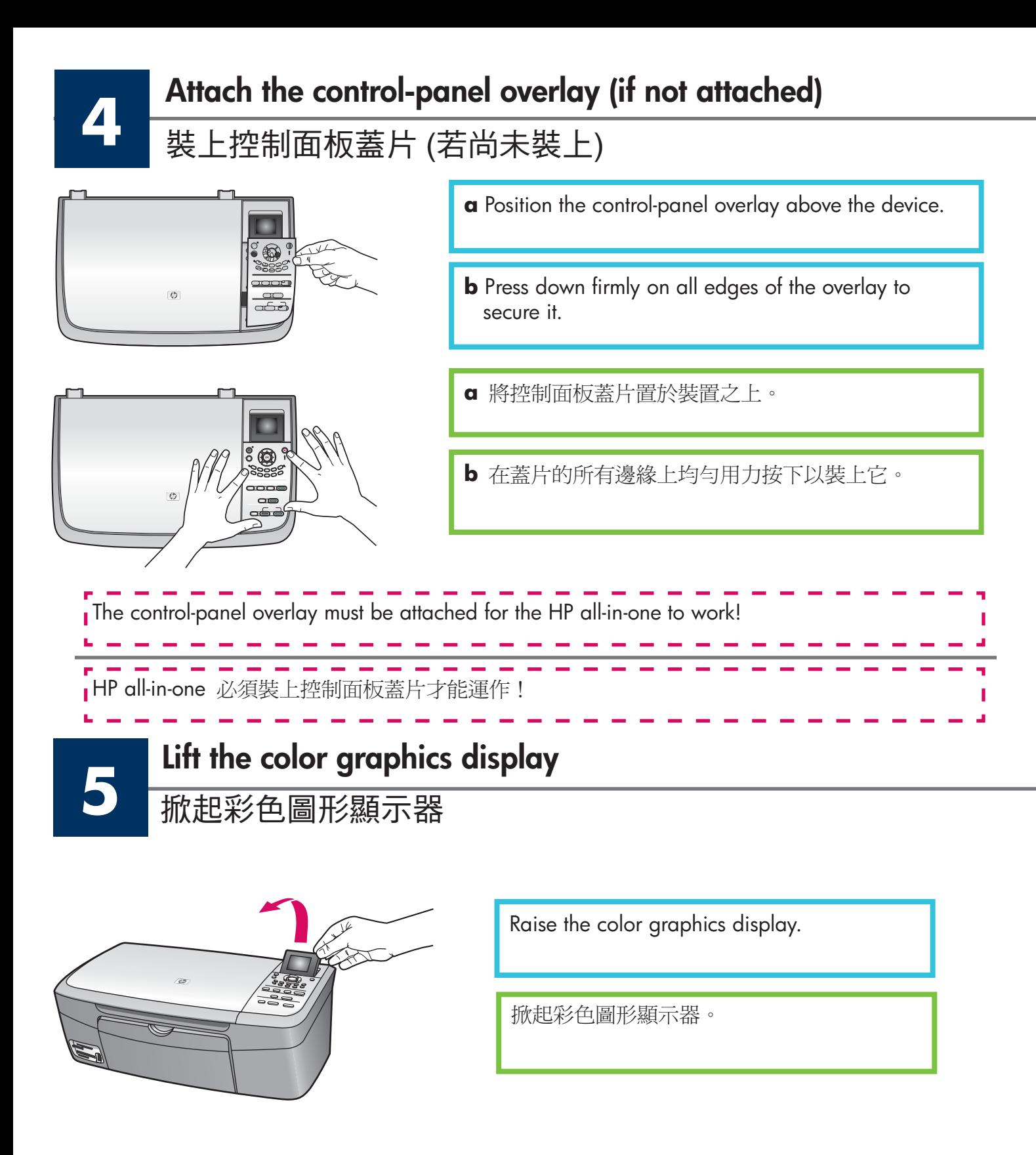

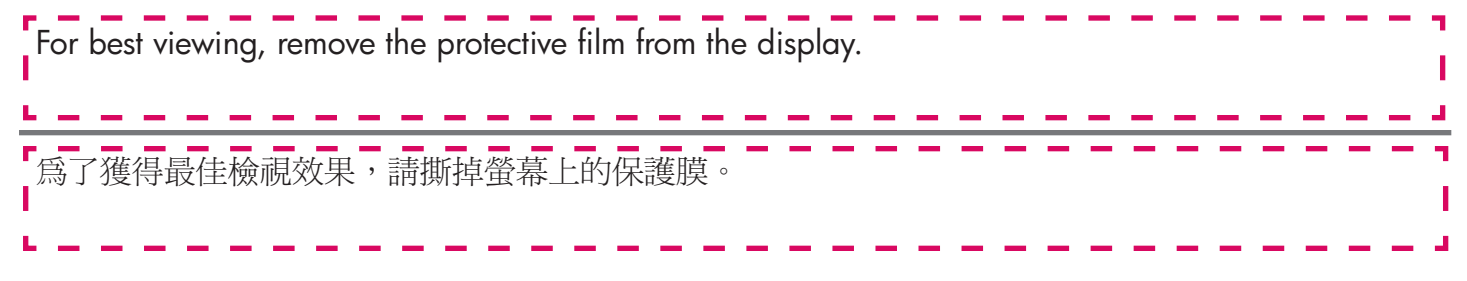

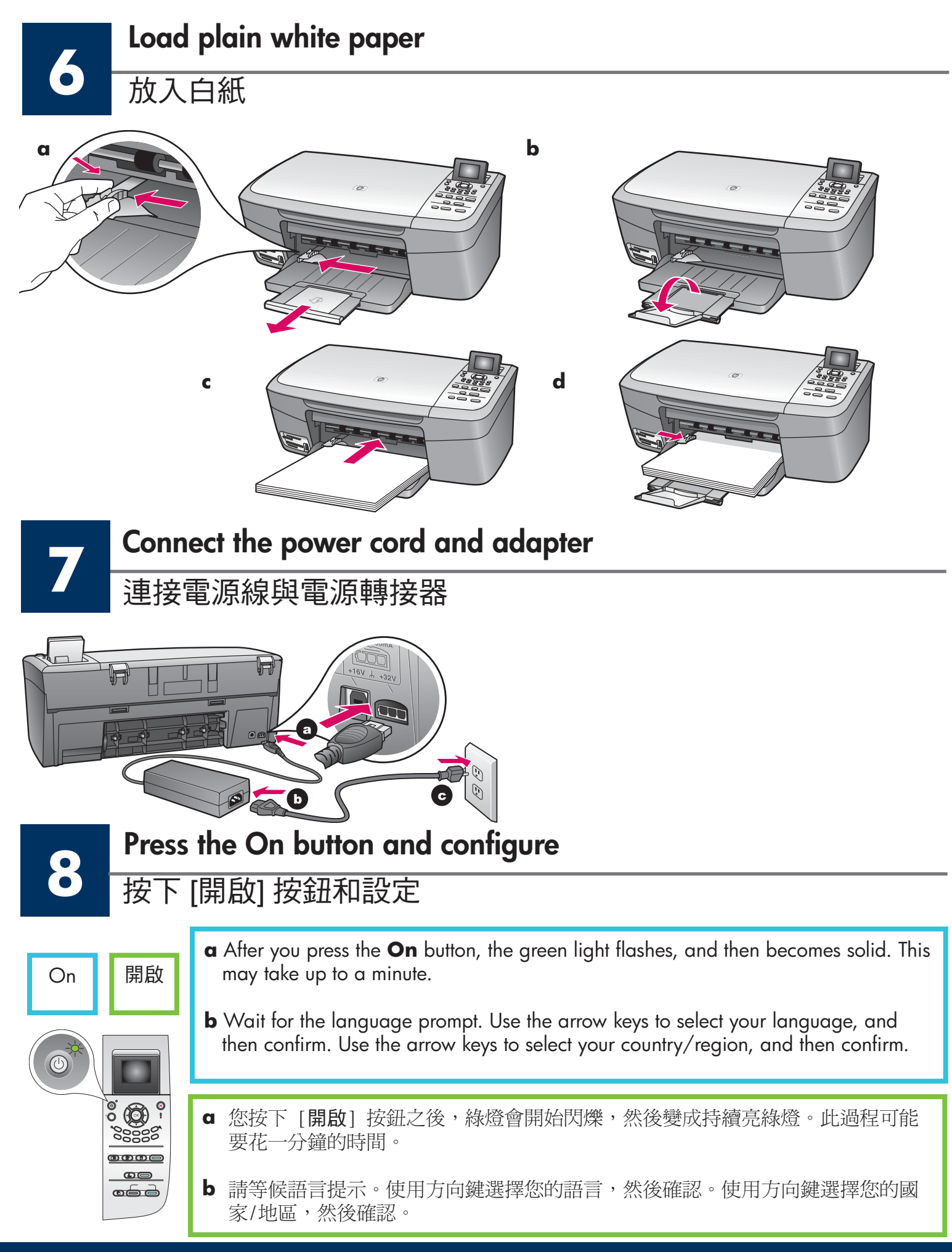

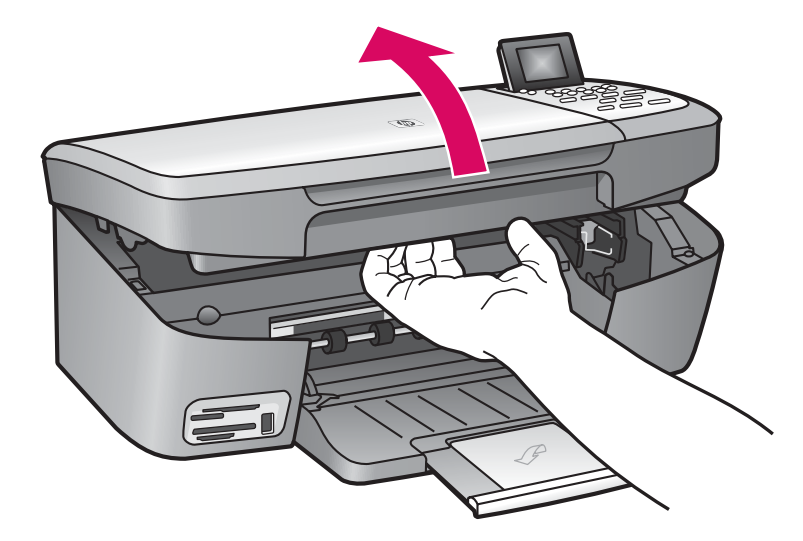

Lift the access door until it stops.

掀起活動檔門直到它停住爲止。

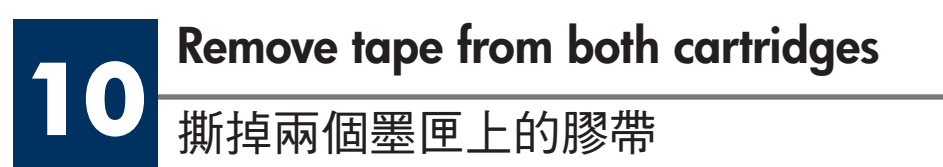

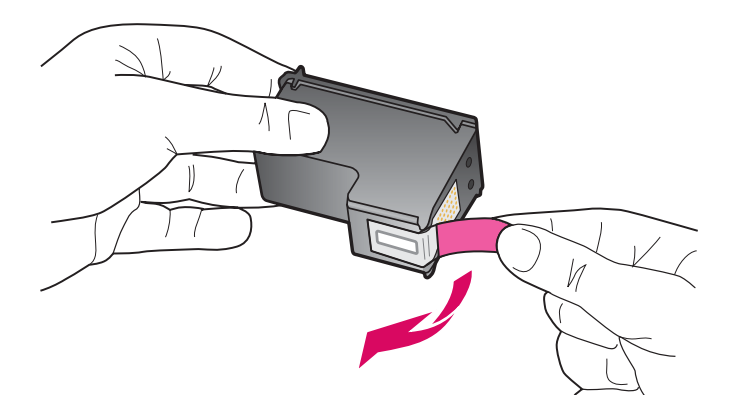

Pull the pink tab to remove the tape from **both** print cartridges.

拉動粉紅色標籤以撕掉兩個列印墨匣 的膠帶。

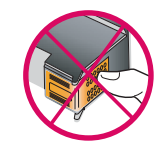

Do not touch the copper-colored contacts or retape the cartridges.

請勿接觸銅色的接點或重新將膠帶貼 回墨匣。

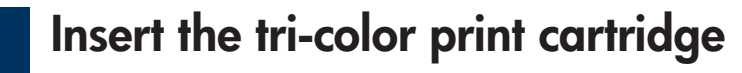

插入三色列印墨匣

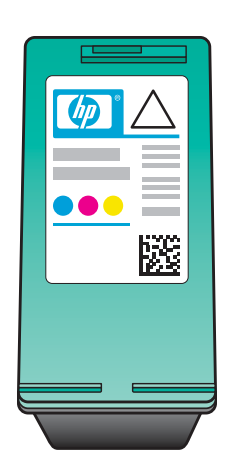

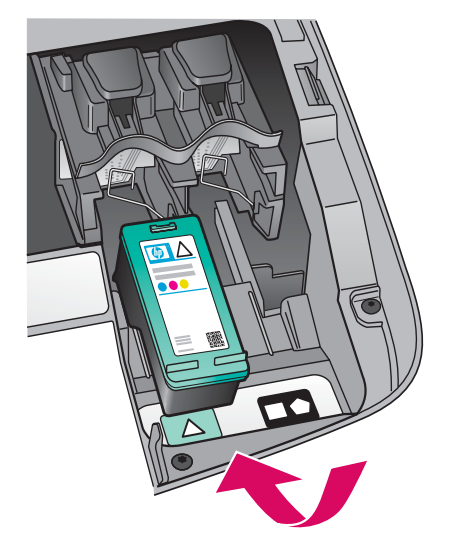

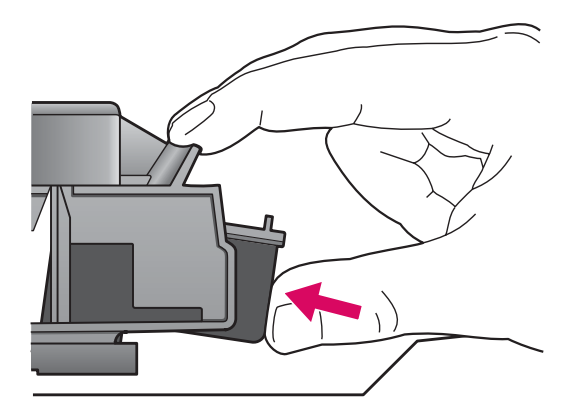

The device must be **On** before you can insert the print cartridges.

- a Hold the tri-color print cartridge with the HP label facing up.
- **b** Place the **tri-color** print cartridge in front of the left slot.
- c Push the cartridge firmly into the slot until it snaps into place.

在插入列印墨匣之前,裝置必須在開啟狀態。

- a 握住三色列印墨匣,讓 HP 標籤朝上。
- **b** 將三色列印墨匣置入左插槽的前方。
- c 穩當地將墨匣推進插槽中,直到它固定為止。

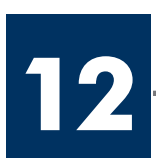

### Insert the black print cartridge

## 插入黑色列印墨匣

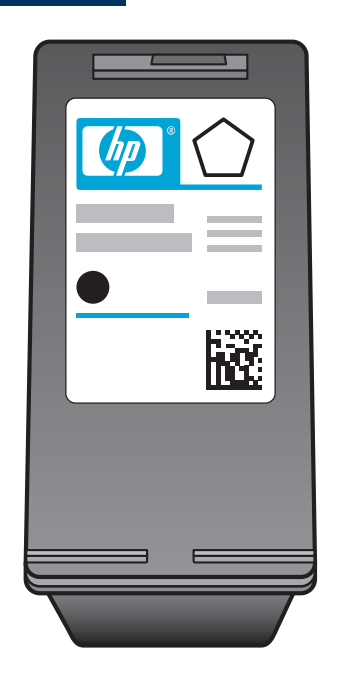

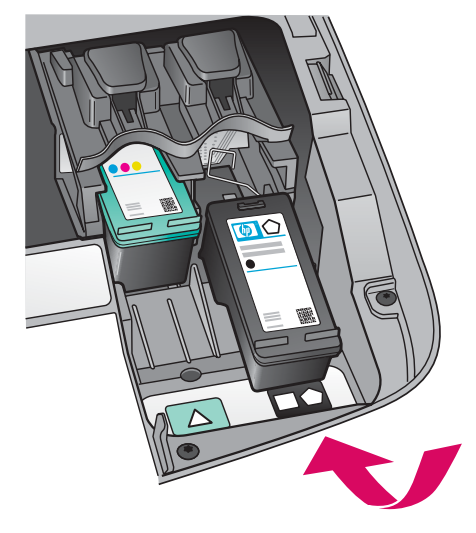

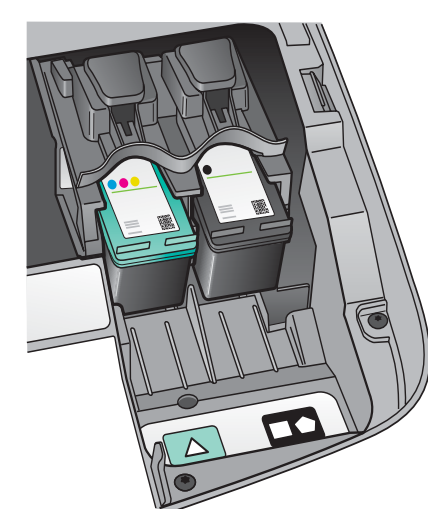

- a Hold the **black** print cartridge with the HP label facing up.
- **b** Place the **black** print cartridge in front of the right slot.
- c Push the cartridge firmly into the slot until it snaps into place.
- **d** Close the access door.

- a 握住黑色列印墨匣,讓 HP 標籤朝上。
- **b** 將黑色列印墨匣置入右插槽的前方。
- c 直直地將墨匣推進插槽中,直到它固定 爲止。
- d 關閉活動檔門。

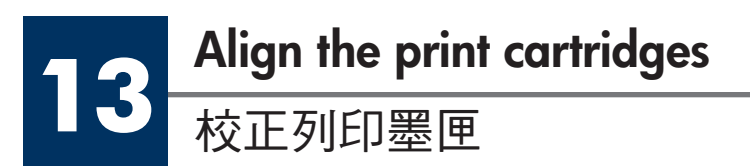

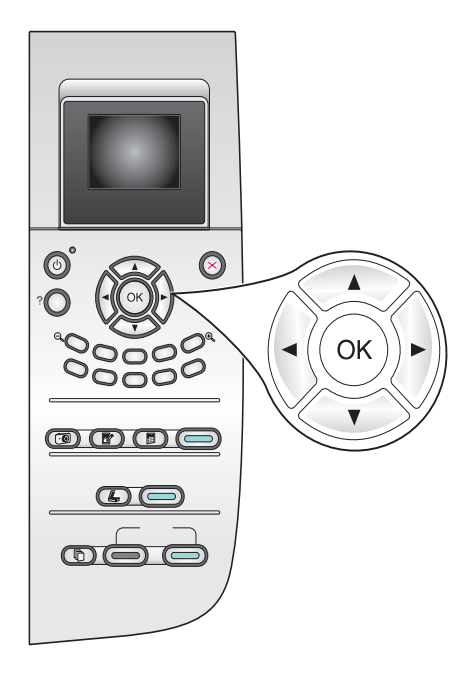

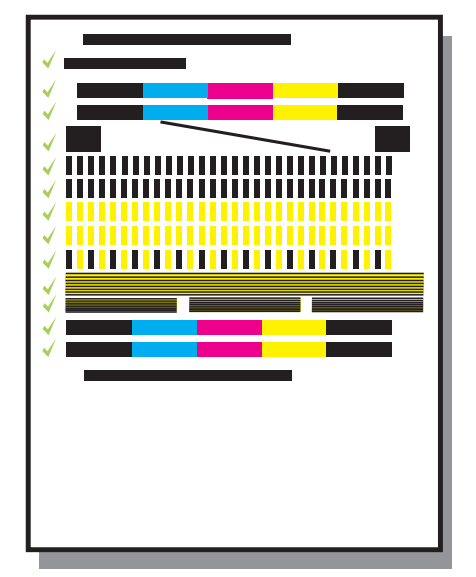

a Press OK at each of the prompts on the control panel to start print cartridge alignment.

The alignment may take a few minutes.

**b** After the page prints, alignment is complete. Check the color graphics display for the status, and then press OK. If it fails, see Troubleshooting in the last section.

Recycle or discard the alignment page.

a 在控制面板的每個提示中按 [確定] 以校 正開始列印墨匣。

校正過程將會花幾分鐘的時間。

**b** 列印校正頁之後,校正就算完成。檢視 彩色圖形顯示器以查看狀態,然後按 [確 定1。如果狀態是失敗,請參閱最後一個 章節中的 [疑難排解]。

回收或丟棄該校正頁。

If you are not connecting the device to a computer, continue to the User Guide for information on how to get started. ,請繼續參閱《使用者指南》的內容,取得開始連接的說明資訊。 若您尙未將裝置連接到電腦

7 · HP all-in-one

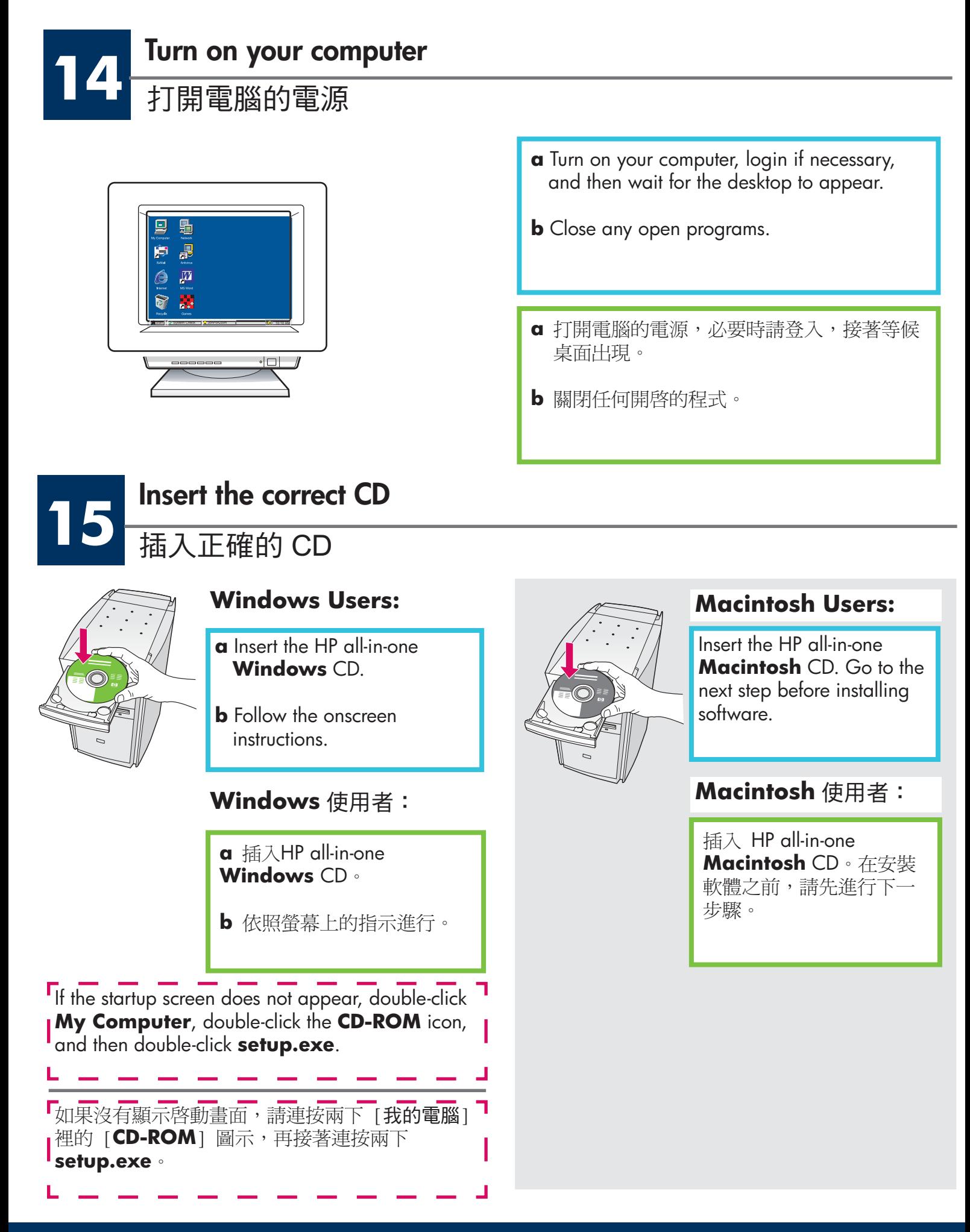

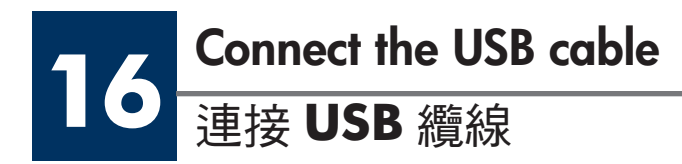

#### **Windows Users:**

You may have to wait several minutes before you see the onscreen prompt to connect the USB cable. Once the prompt appears, connect the USB cable to the port on the back of the HP all-in-one, and then to any USB port on your computer.

#### Windows 使用者:

器 HP - All-In-One

2.<br>Connect the USB cable

FRE

∎「疑難排解]。

看見螢幕提示連接 USB 纜線之前可能必須等候幾 分鐘。當出現提示時,將 USB 纜線一頭連接到 HP All-in-One 後方的連接埠上,然後將另一頭連接 到您電腦上的任一USB 連接埠。

毛面

If you do not see this screen, see **I Troubleshooting** in the last section.

-----------

如果沒有看到這個畫面,請參閱最後一個章節的

#### **Macintosh Users:**

Connect the USB cable to the port on the back of the HP all-in-one, and then to any USB port on your computer.

#### Macintosh 使用者:

將 USB 纜線一頭連接到 HP All-in-One 後方的連接埠上,然後將另一頭連接到您 電腦上的任一USB 連接埠。

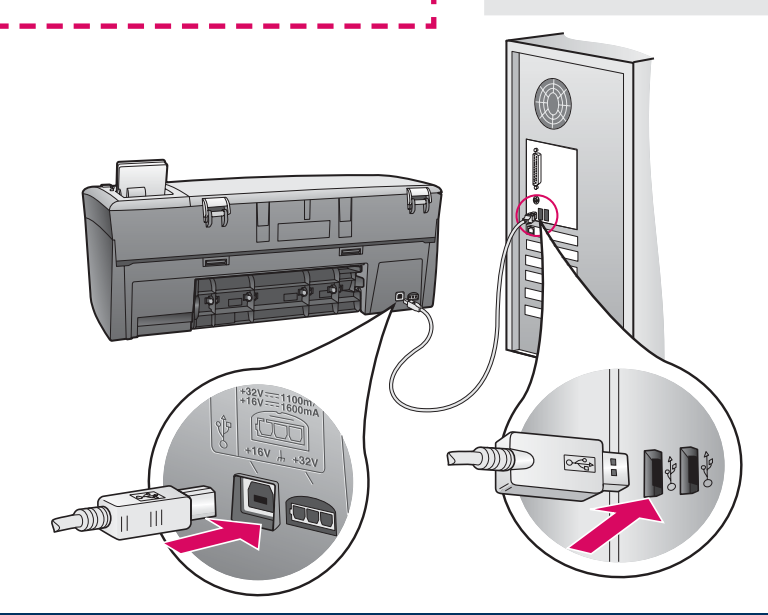

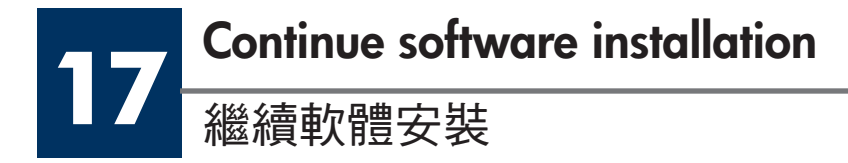

#### **Windows Users:**

If you do not see this screen, see Troubleshooting in the last section. Follow the onscreen instructions. Complete the Sign **up now** screen.

#### Windows 使用者:

#### 如果沒有看到這個畫面,請參閱最後一個章節的 [疑難排解]。請遵循螢幕上的指示。完成 [立即 註冊1 畫面。

#### HP - All-In-One Serie sister has been detected **And constructed accounts to**  $\alpha$ Filed on यू ब्ला - < <u>R</u>ack **Next>** De

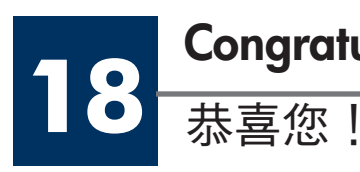

## **Congratulations!**

# www.hp.com/support 4400 1422

#### **Macintosh Users:**

a Double-click the HP All-in-One **Installer** icon.

**b** Make sure you complete all screens, including the Setup Assistant.

#### Macintosh 使用者:

- a 連按兩下 HP All-in-One Installer 圖 示。
- **b** 確定您完成所有畫面,包括「Setup Assistant (安裝助理) | 。

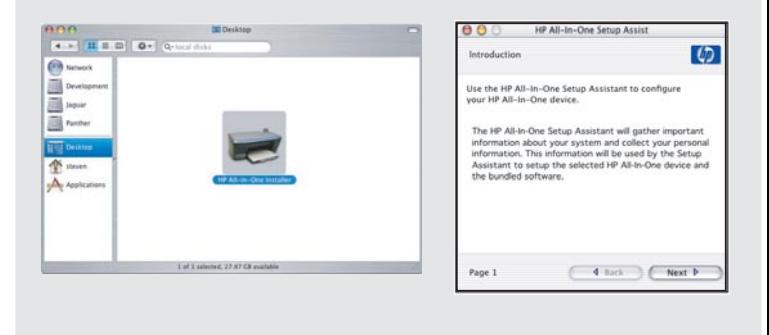

When you see the **Congratulations!** screen, you are ready to use your HP all-in-one.

See the User Guide or onscreen help to get started.

看到恭喜您!畫面時,表示您可以開始使用 HP all-in-one .

請參閱《使用者指南》或螢幕說明,開始使用 本裝置。

## **Troubleshooting**

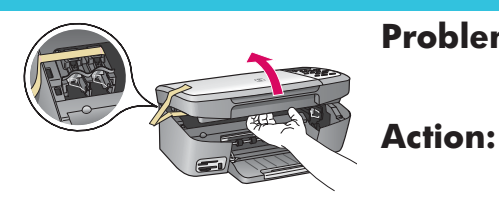

**Problem:** A **Carriage Jam** message appears.

> Open the access door. Remove the tape from inside. Turn the power off, and then wait one minute. Turn the power on again.

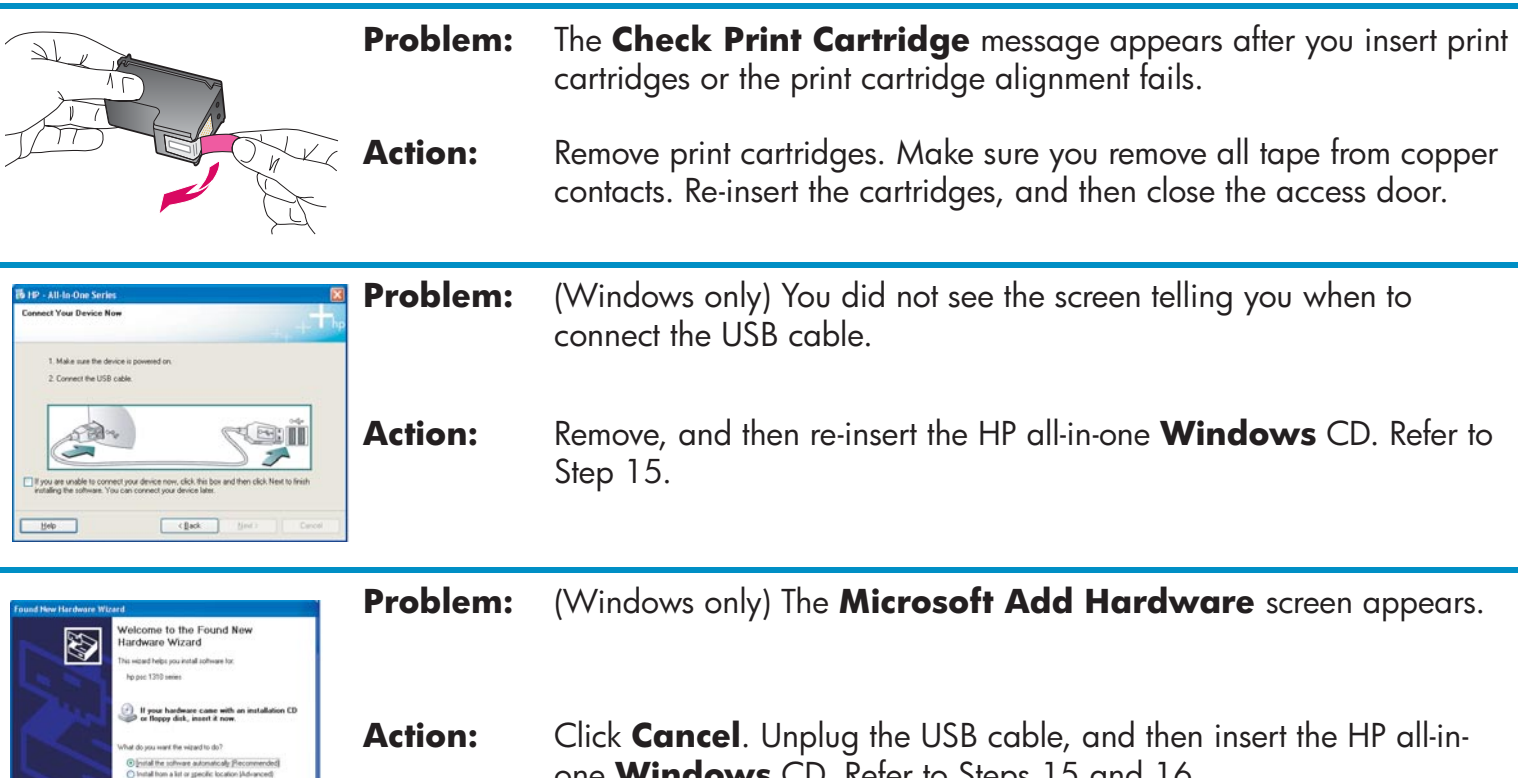

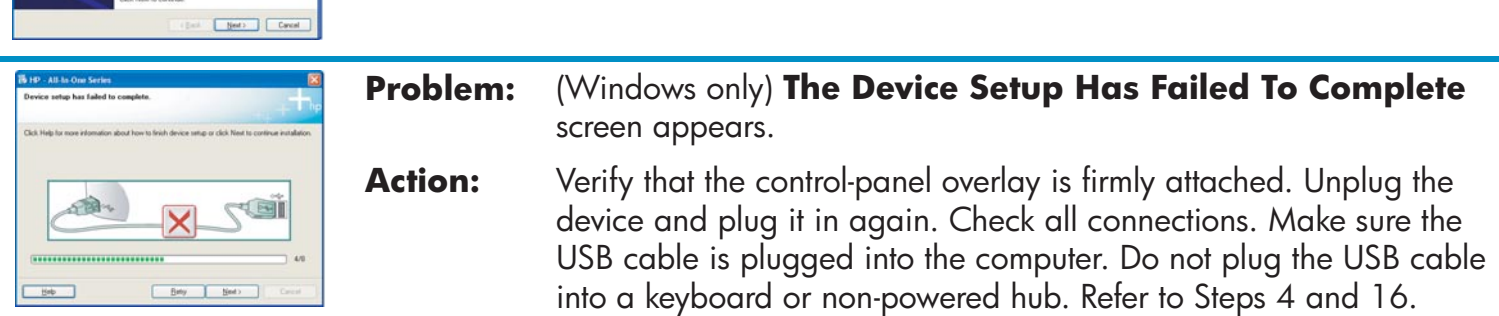

one **Windows** CD. Refer to Steps 15 and 16.

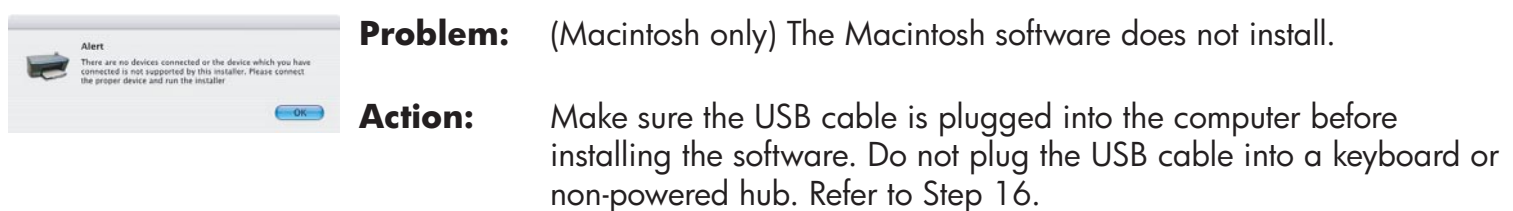

**Refer to the User Guide for more information. Printed on recycled paper. Visit www.hp.com/support for assistance.**

© Copyright 2004 Hewlett-Packard Development Company, L.P. Printed in country [].

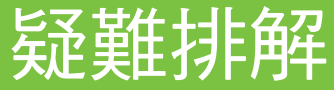

V

hardware came with a<br>se disk, jesset it now.

問題:

動作:

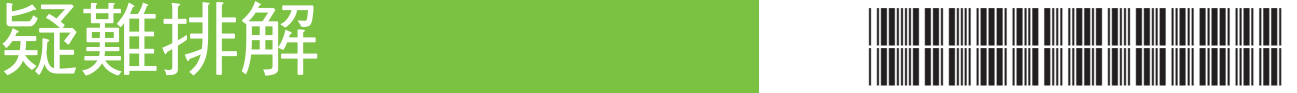

**Q5786-90241**

出現「墨匣阻塞」訊息。

開啓活動檔門。清除裡面的膠帶。將電源關閉,然後等候一分鐘。 再開啓雷源。

問題: 插入墨匣之後出現 [檢查墨匣] 訊息,或是墨匣校正失敗。

- 動作: 取出列印墨匣。確定已撕掉銅接點上的所有膠帶。重新插入墨匣,然 後關閉活動檔門。
- 問題: (僅適用於 Windows)當連接 USB 續線時,畫面上沒有任何提示 訊息。
	- 動作: 拿出 HP all-in-one **Windows** CD,再重新插入。請參閱步驟 15。
	- 問題:  $\mathcal{N}$ (僅適用於 Windows)顯示 [Microsoft 新增硬體]畫面。
		- 動作: 接一下 [取消]。拔掉 USB 纘線,再插入HP all-in-one **Windows** CD · 請參閱步驟 15 和 16 ·

問題: (僅適用於 Windows)顯示 [無法完成裝置安裝]畫面。

動作 檢查控制面板蓋片是否有穩固裝好。請拔除裝置,再重新插上。檢 CLE 查所有連線。確定 USB 纜線已插到電腦。請勿將 USB 纜線插到鍵 盤、或是沒有啓用電源的集線器。請參閱步驟 4 和 16。

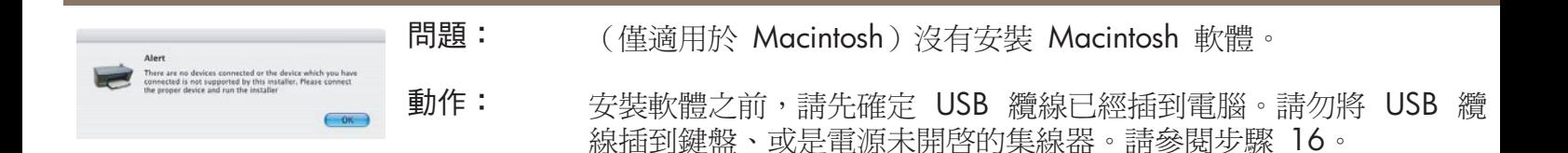

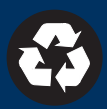